## **INSCRIPCION DE EFECTORES MÉDICOS PRESTACIONALES – PROFESIONALES**

1) Ingresar a: https://tramitesadistancia.gob.ar/tramitesadistancia/con CUIT y clave fiscal. CUIT: 20057431041 Clave: Abcd123456

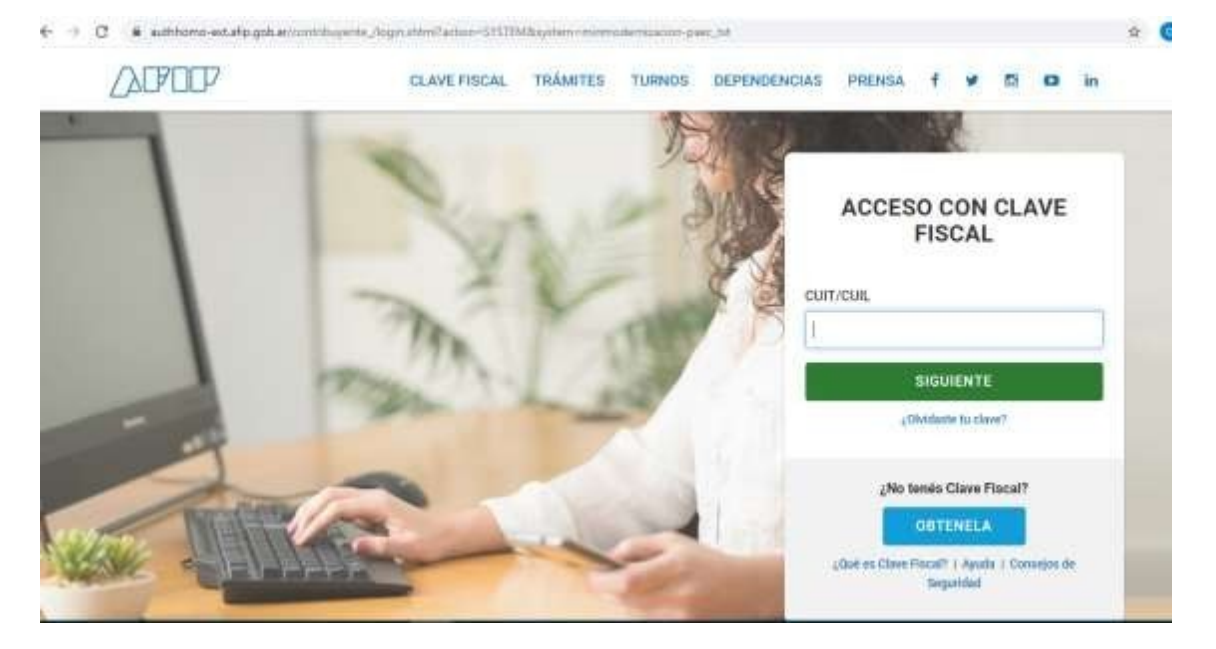

2) En la barra de búsquedas introducir una palabra clave

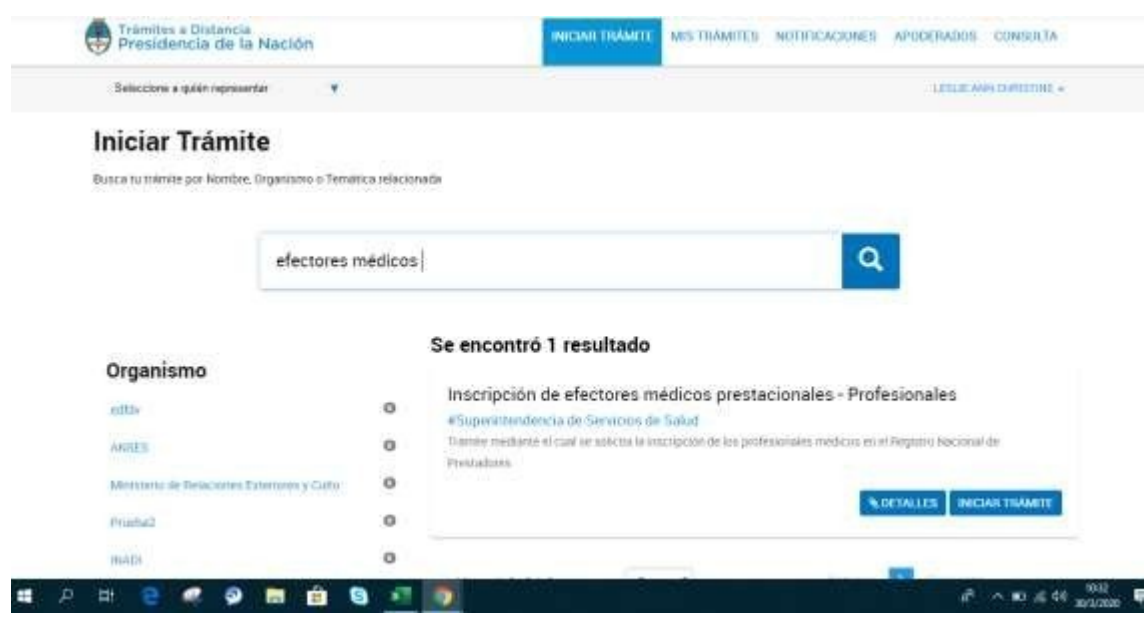

3) Debajo del nombre del trámite, hay una breve descripción para orientar al ciudadano/prestador y dos botones de acción: DETALLES e INICIAR TRAMITE. El botón DETALLES permite configurar una descripción del trámite más extensa y personalizable

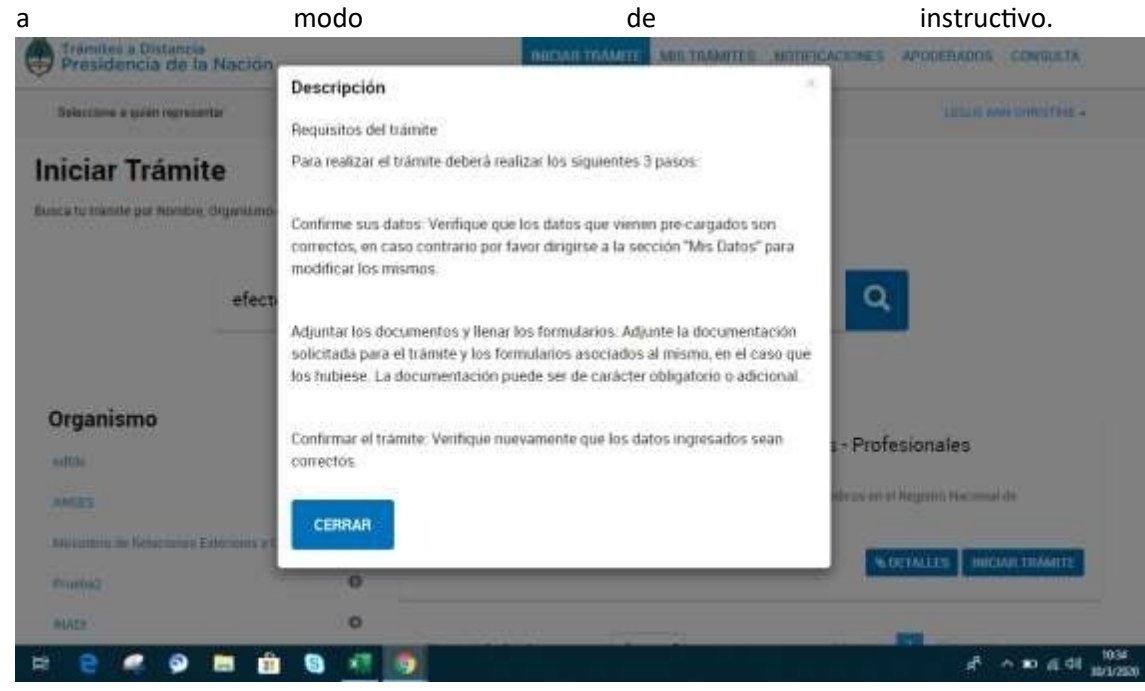

4) Al oprimir el botón INICIAR TRAMITE, la plataforma nos mostrara una primera pantalla con los datos personales del prestador. En dicha pantalla se debe oprimir "CONTINUAR". A continuación mostrará los documentos necesarios para generar el trámite. La documentación con un asterisco rojo es de carácter obligatorio.

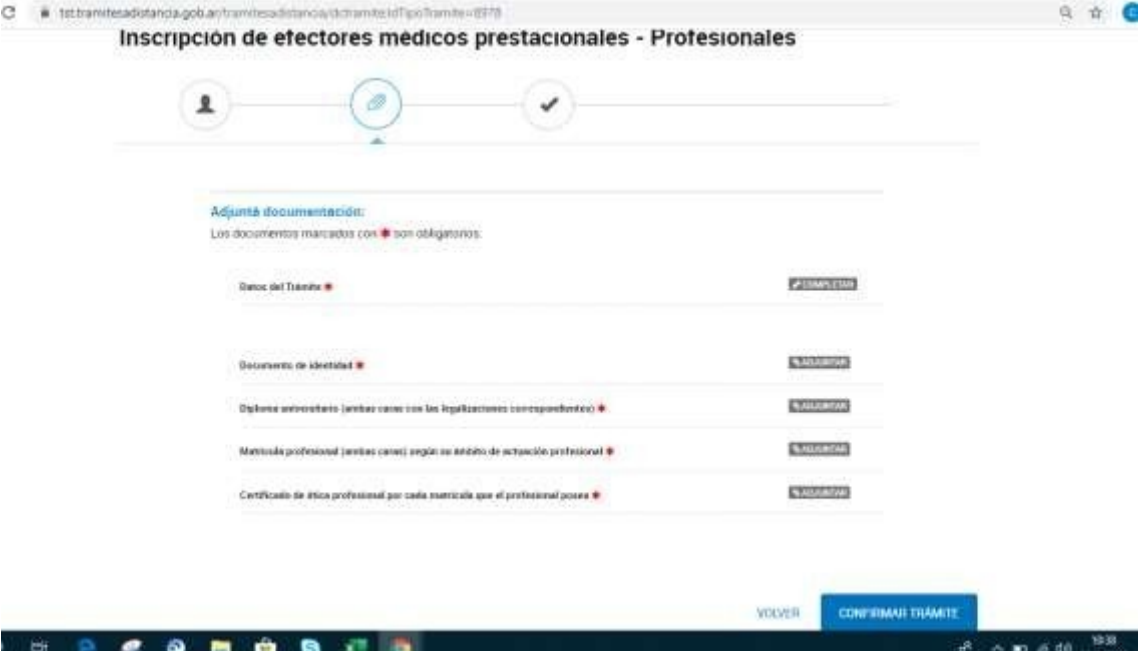

5) El primer documento "Datos del Trámite" es el formulario que debe completar el usuario. Respecto a los otros documentos configurados, cada vez que se suba un archivo, el sistema le asignará su número GEDO correspondiente. Una vez presentada la documentación requerida se debe presionar el botón "CONFIRMAR TRAMITE"

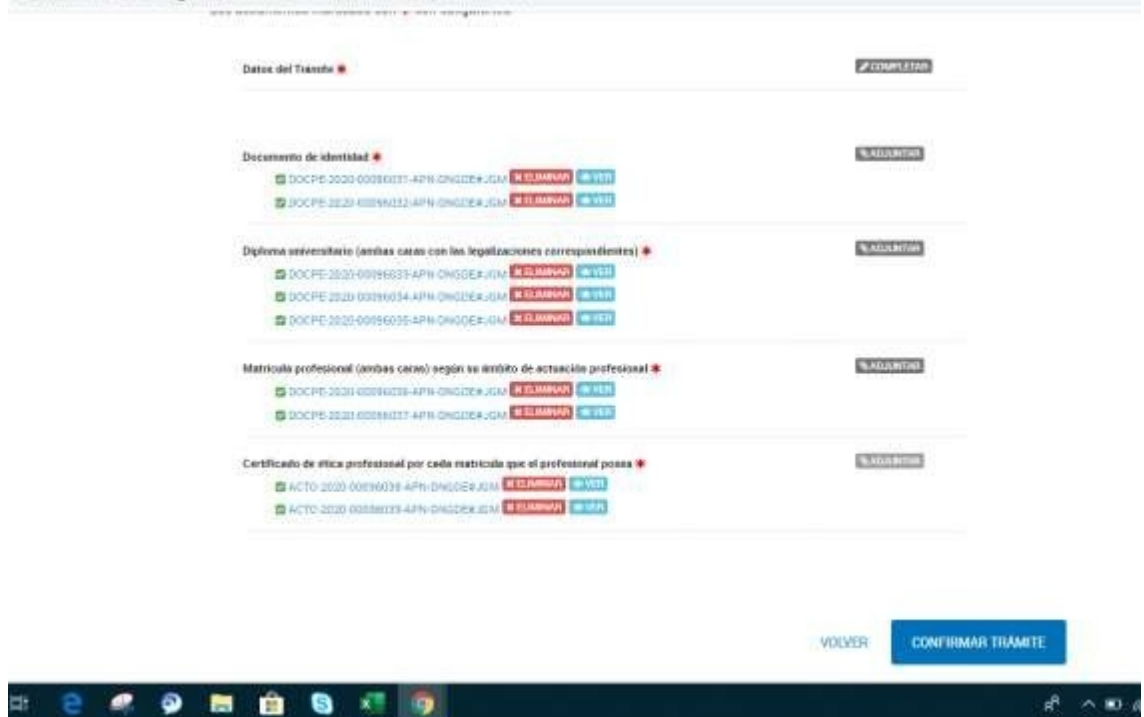

6) A continuación, la plataforma confirmará la operación con la leyenda: "El trámite se inició con éxito" y exhibirá el número de expediente generado .

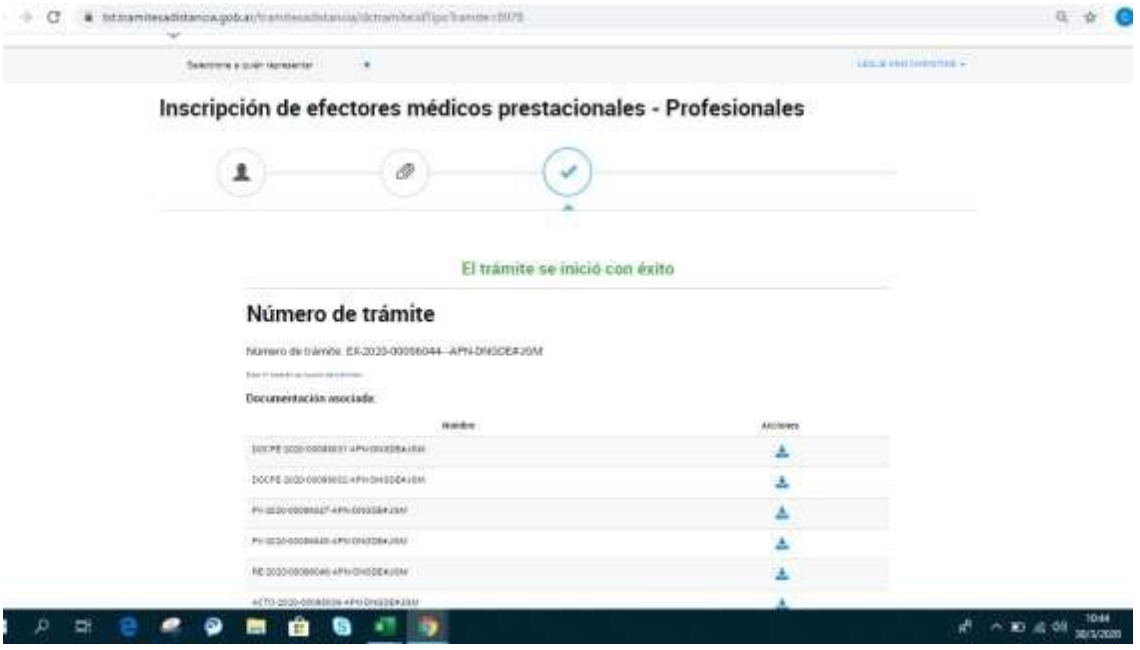